# ГРАФОЛАЙТ

# Краткое руководство пользователя

*(с) 2010-2024 ООО "Перпетум Софтваре"*

# Оглавление

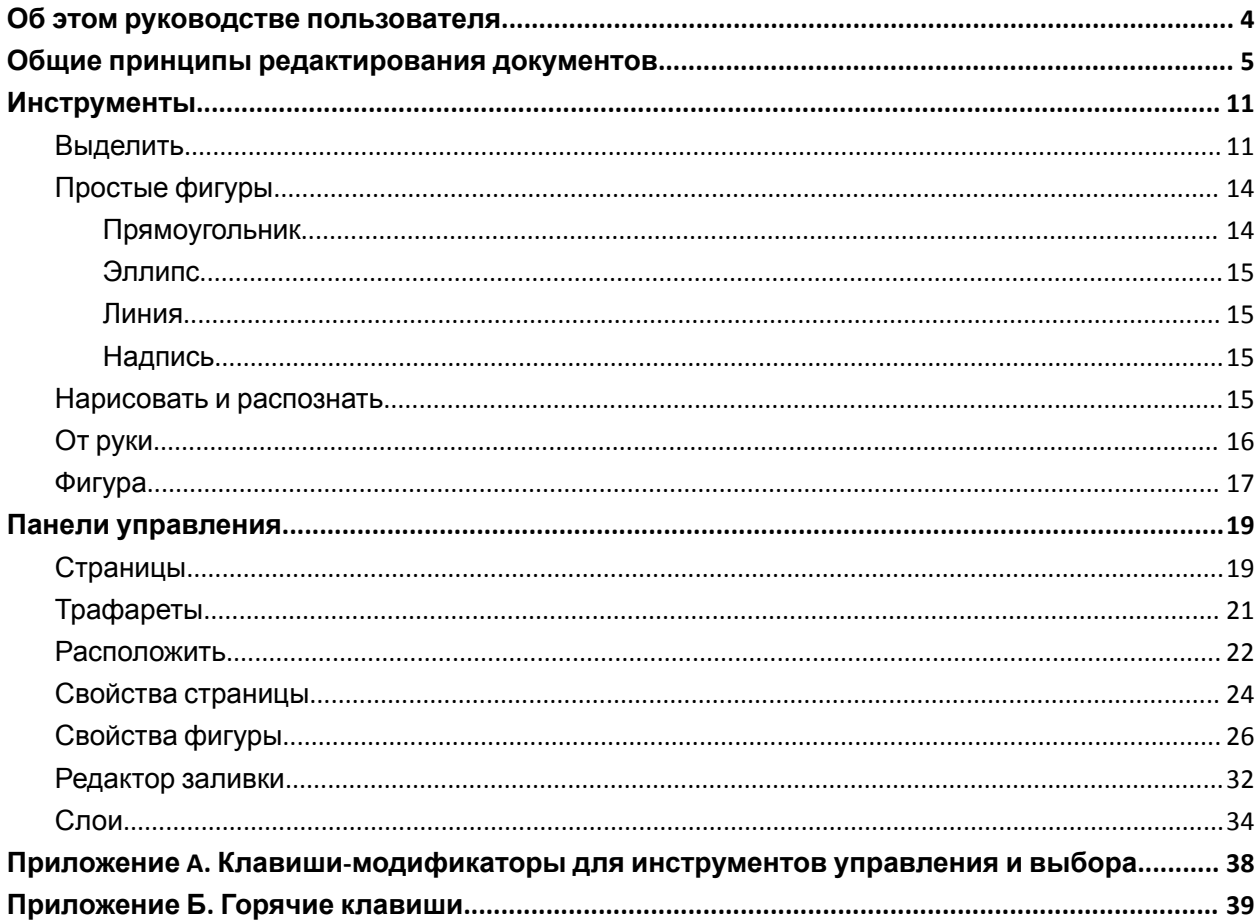

# <span id="page-2-0"></span>О<sup>Б</sup> ЭТОМ РУКОВОДСТВЕ ПОЛЬЗОВАТЕЛЯ

Grapholite – это кросс-платформенный редактор диаграмм и бизнес-графики, разработанный для платформ Windows, Mac, Linux. Также есть совместимые программы для платформ iPadOS и Windows UWP адаптированные для планшетов с сенсорным и перьевым вводом. Далее по тексту все приемы работы с помощью мыши клавиатуры относятся к версиям для настольных систем, а приемы работы с сенсорным вводом к версиям для планшетов.

# <span id="page-3-0"></span>ОБЩИЕ ПРИНЦИПЫ РЕДАКТИРОВАНИЯ ДОКУМЕНТОВ

## **Панорамирование:**

Выберите инструмент «Панорама» на панели, расположенной в левой части экрана. Нажмите левую кнопку мыши и перемещайте ваш документ в любом направлении. Для того, чтобы переместить изображение, можно не переключаться на инструмент «Панорама»: нажмите клавишу «Пробел» и, не отпуская ее, передвигайте диаграмму на экране при помощи левой кнопки мыши.

*Сенсорный экран: Вы можете изменять расположение документа без использования каких-либо инструментов редактора. При работе в сенсорном режиме эта функция доступна по умолчанию. Просто коснитесь экрана в любом месте диаграммы (за исключением выделенных элементов) и передвигайте ваш документ на экране. Аналогичного результата можно добиться, произвольно область за пределами изображения двумя пальцами руки в любом режиме.*

## **Полоса прокрутки:**

Для того, чтобы, работая с документом, выполнить перемещение по вертикали, следует воспользоваться колесиком мыши или полосами прокрутки, расположенными на экране. Передвижение документа по горизонтали осуществляется путем вращения колесика мыши при нажатой клавише shift.

# **Масштаб:**

Щелкните по отображению мастаба в верхнем правом углу окна приложения. В раскрывшемся списке команд установите нужную опцию: «По ширине страницы», «Показать страницу целиком», «Масштаб 100%».

Еще один способ изменения масштаба - применение клавиши Ctrl в комбинации с колесиком мыши.

*Сенсорный экран: Сведите пальцы, чтобы уменьшить масштаб. Разведите для увеличения.*

## **Добавление элементов диаграммы:**

Добавить фигуру вы можете, щелкнув мышью на значке с соответствующим изображением во панели «Трафареты» или перетащив фигуры с панели трафаретов в область диаграммы. В дальнейшем каждую фигуру можно будет перемещать по документу и присоединять к любой части диаграммы. Также для быстрого создания простых фигур можно использовать инструменты "Эллипс", "Линия", "Прямоугольник". Произвольную графику можно создавать

инструментами "Фигура", "От руки" или вставить из файла с векторным или растровым изображением.

# **Редактирование фигур:**

Выделите фигуру с помощью щелчка мыши.

Выделенная фигура имеет несколько элементов управления, с помощью которых можно изменять ее форму и размер.

Для часто используемых команд также предусмотрены элементы управления на экране:

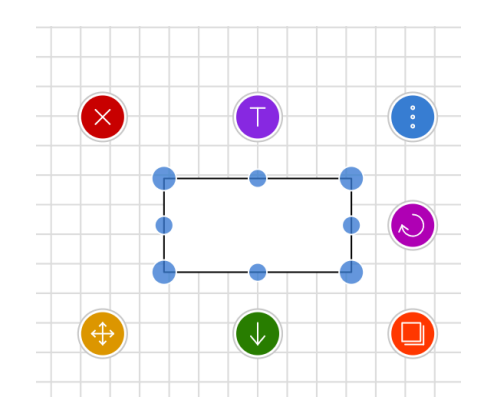

# 1 – Удалить;

2 – Соединить: Если вы хотите соединить две фигуры, выберите одну из них, нажмите на обозначение данного элемента управления, а затем потяните его в направлении другой фигуры. После того, как будет установлена связь, отпустите. Если нажать на значок соединения и потянуть в сторону пустой части диаграммы, появится еще одна фигура того же типа, связанная с исходным объектом.

3 – Скопировать: Нажмите на соответствующий значок и потяните, двигая в сторону созданную копию фигуры;

4 – Вращать;

5 – Другие опции (Копировать, Выделить, Редактировать, Отменить, Группировать, Добавить изображение, Нарисовать, Распознать) представлены в контекстном меню.

Добавление текстовых надписей к элементам диаграммы:

Просто выделите элемент и начните набирать текст, используя клавиатуру. Этот прием используется если нужно добавить текст к новой фигуре.

Выполните последовательно два щелчка на объекте для того, чтобы сначала выделить, а затем - вызвать перевести в режим редактирования текста. Двойной щелчок на фигуре используется, если нужно внести изменения в уже набранный текст.

# **Выделение элементов диаграммы:**

Вы можете выделить несколько объектов одновременно одним из двух способов:

1. Нажав и удерживая клавишу shift, щелкните мышью на нужных элементах диаграммы;

2. Нажав клавишу Alt и выделив объекты при помощи лассо. При этом элемент диаграммы, расположенный под указателем мыши, будет проигнорирован (не выделен) и вы будете осуществлять выделение так же, как если бы указатель мыши располагался на пустом участке диаграммы.

Если перед вами стоит задача выделить какой-либо элемент диаграммы, принадлежащий группе элементов, нужно сначала выделить всю группу, а затем щелкнуть мышью на нужном объекте для дальнейшего редактирования. Все производимые в ходе этого изменения не затронут остальные элементы группы.

Также, можно быстро выделить любые элементы, используя панель "Слои".

# **Вызов контекстного меню:**

Сделайте щелчок правой кнопкой мыши в любой части диаграммы.

*Сенсорный экран: Коснитесь экрана и продолжайте удерживать его в любой части диаграммы, не выполняя каких-либо дополнительных действий.*

# **Создание связей и соединений**

В некоторых диаграммах, таких, как блок-схемы или организационные диаграммы, между фигурами устанавливают соединения, которые раскрывают последовательность выполняемых операций, а фигуры служат для отображения этапов рассматриваемого рабочего или производственного процесса. Добавить связи к диаграмме можно следующим способом.

1. Сделайте щелчок мышью на нужном объекте диаграммы.

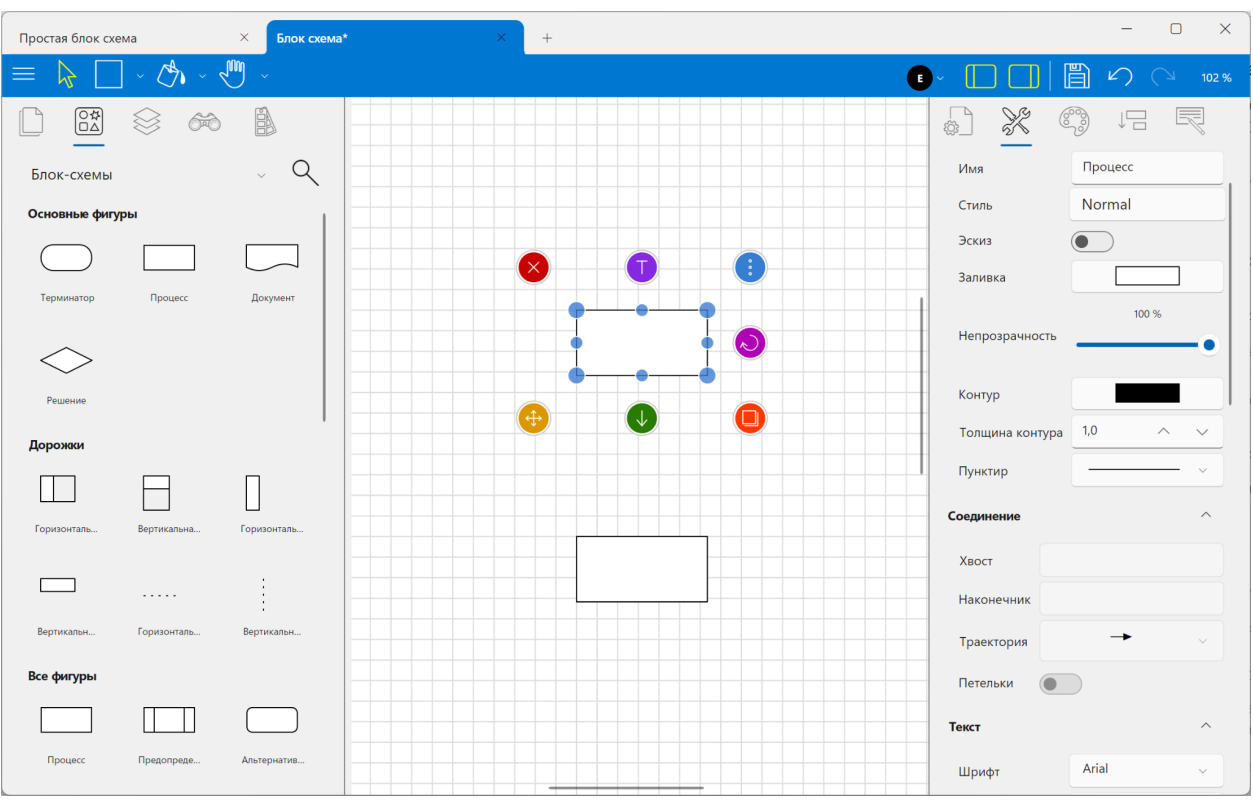

- 2. Потяните появившийся значок «Соединить» в направлении фигуры, с которой вы хотите связать выбранный объект. Начальный узел соединения отображается автоматически: это будет ближайшая по отношению ко второму объекту точка выбранной фигуры.
- 3. Как только вы приблизитесь ко второму объекту, вы увидите все возможные конечные узлы соединения. Они отображаются на экране маленькими синими крестиками. Протяните линию соединения к одной из них. Когда цель будет достигнута, в месте выбранного узла соединения появится красный кружок; это означает, что связь создана. Отпустите связующую линию. С того момента, как вы создали связь между объектами, линия связи будет всегда связана с этим узлом соединения, даже в том случае, если вы станете перемещать фигуру на экране.

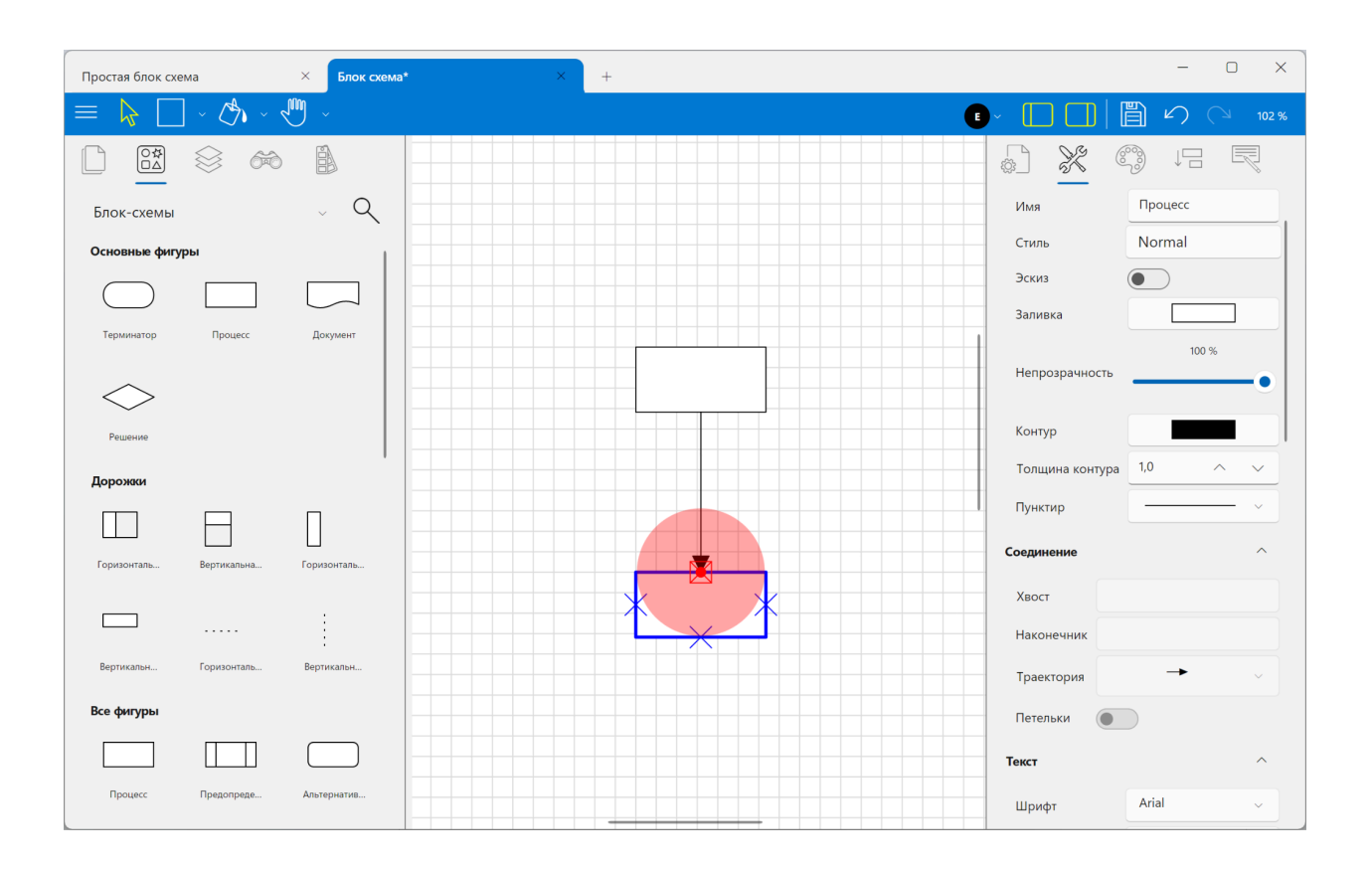

4. Если вам нужно, чтобы каждый раз при перемещении фигуры на листе линия связи меняла свое положение относительно объекта, протяните эту линию в направлении к центру фигуры, минуя ее контур. Как только вокруг фигуры появится красный прямоугольник, отпустите кнопку мыши. Динамическая связь создана. Это означает, что любое передвижение фигуры в пространстве экрана будет сопровождаться изменением расположения линии связи и одновременно - сменой узлов соединения. Динамические связи очень удобны при создании диаграмм, поскольку избавляют от необходимости редактировать связи при каждом перемещении фигуры.

Если вы собираетесь нарисовать самую простую диаграмму из множества повторяющихся элементов, можно воспользоваться еще одним способом создания связей. Для этого нужно просто протянуть и отпустить линию соединения в нужной позиции на пустом участке диаграммы. В данном случае появится копия фигуры, которая оказывается автоматически связана с исходным объектом. Этот способ позволяет рисовать диаграммы наиболее быстро и без лишних усилий.

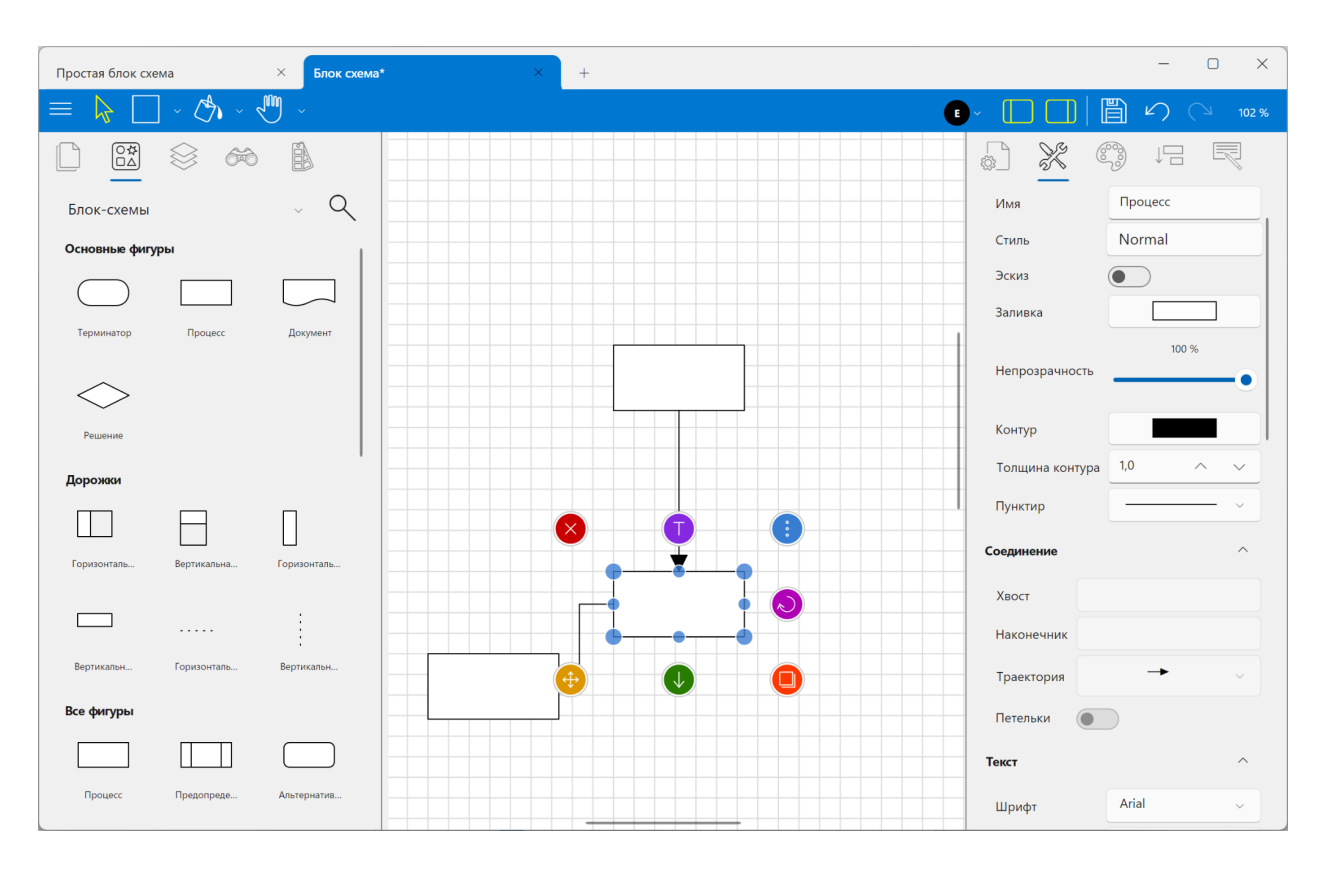

# **Редактирование связей**

Механизмы создания и редактирования линий связи в программе направлены на то, чтобы максимально облегчать процесс рисования диаграмм. Именно поэтому, работая с линиями связи, зачастую пользователи ограничиваются опциями, предложенными для рисования простых схем. Тем не менее, иногда возникает необходимость внести дополнительные корректировки в графическую форму линий связи.

1. Выделите щелчком мыши линию связи. Вы увидите начальный и конечный узлы соединения, отмеченные синими кружочками, контрольные точки, отвечающие за траекторию линии связи, выделенные маленькими зелеными прямоугольниками, а также маркеры, заключающие опции «Удалить», «Копировать» и «Контекстное меню»

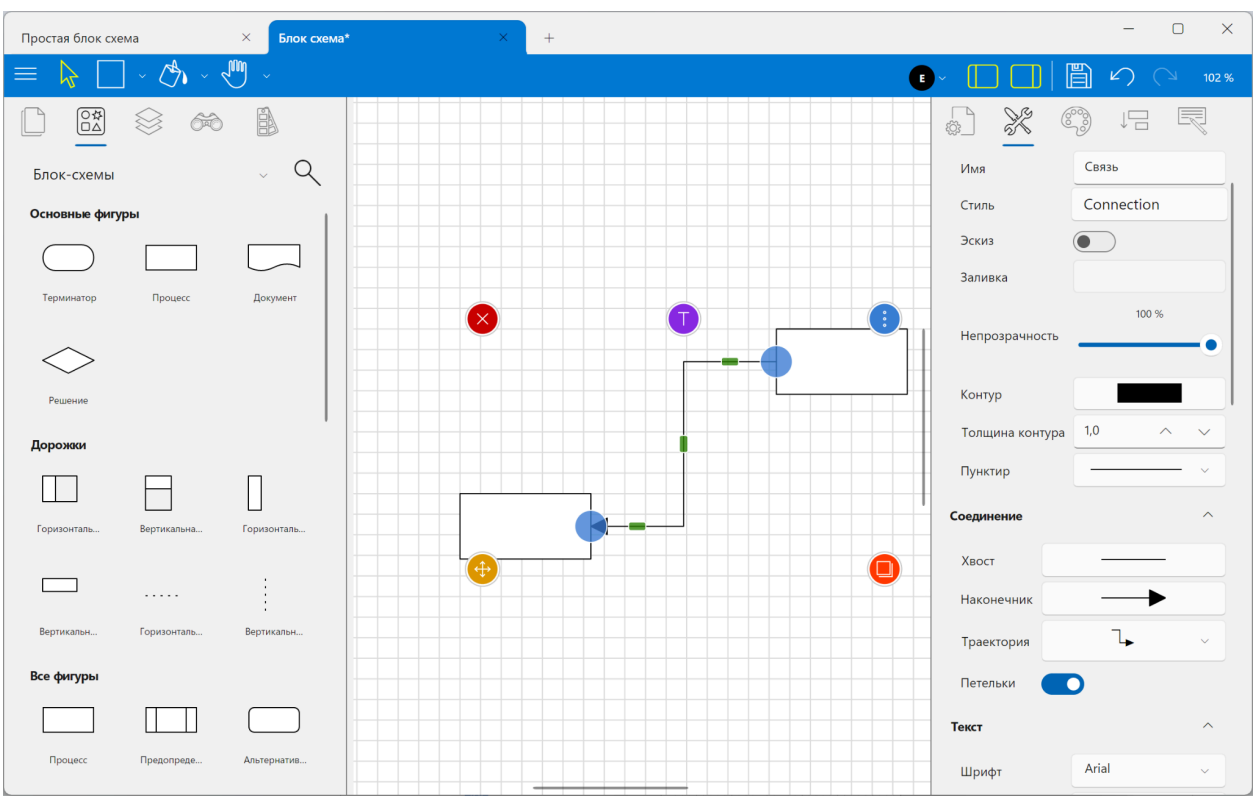

2. Передвиньте маркеры узлов, чтобы редактировать начало и конец линии связи.

3. Переместите контрольные точки, выделенные зеленым цветом, чтобы изменить траекторию линии связи.

4. Щелкните на линии связи снова, после чего добавьте текстовую надпись. Эти надписи используются, чтобы уточнять обязательные условия, о которых не сказано в тексте, расположенном внутри фигуры.

5. Если результат вас не устроил, вы можете отменить все изменения. Сделайте щелчок на значке «Контекстное меню» и выберите команду «Вернуться к прежнему маршруту». Направление линии связи автоматически станет таким, каким было до редактирования.

# <span id="page-10-0"></span>ИНСТРУМЕНТЫ

# <span id="page-10-1"></span>Выделить

Инструмент «Выделить»  $\forall$  позволяет выбрать элемент диаграммы (фигуру или линию связи), который необходимо отредактировать с помощью других команд или инструментов.

Выберите инструмент «Выделить» на панели инструментов, а затем выполните щелчок мышью на каком-либо элементе диаграммы.

Вы увидите, что границы выделения объекта обозначены несколькими контрольными точками (кружки голубого цвета). Эти точки расположены по углам сегмента выделения объекта, а также посередине между ними. Контрольные точки используются для изменения размера объекта, параметров его высоты и ширины. Для того, чтобы это сделать, достаточно просто выбрать контрольную точку щелчком мыши и потянуть ее в нужном направлении.

Одновременно с контрольными точками при выделении фигуры появятся элементы управления, обозначенные кружками большего размера красного, синего, зеленого и фиолетового цветов. Элементы управления включают несколько опций: копировать, удалить, переместить, создать связь, добавить текст, вращать, а также контекстное меню.

Вращение выделенного элемента можно осуществлять при помощи контрольного элемента с изображением изогнутой стрелки: просто потяните его в нужном направлении.

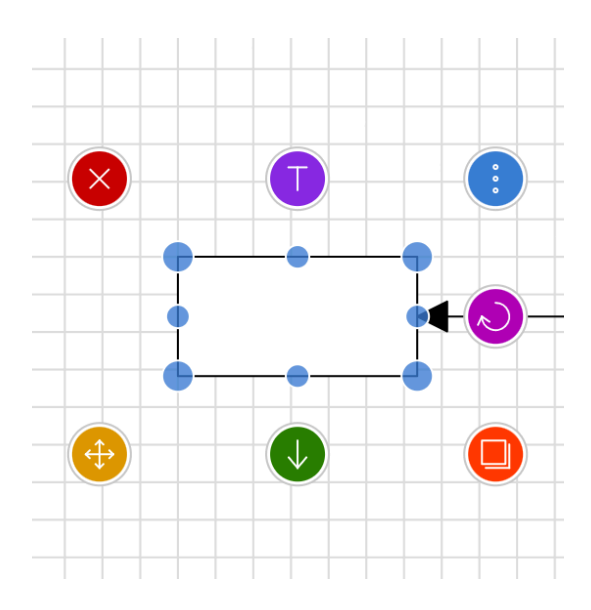

Удалить фигуру можно, выполнив щелчок мышью на контрольном элементе с изображением

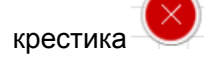

Для того, чтобы быстро создать копию фигуры, воспользуйтесь контрольным элементом для

копирования объектов . Выделите его щелчком мыши, а затем переместите его в ту часть страницы, где вы хотите расположить созданную копию фигуры.

Для удаления ( ) и копирования ( ) линий связи используйте элементы с соответствующими изображениями.

# **Режим лассо**

Если вам необходимо выделить одновременно несколько объектов диаграммы, расположенных на одном ее участке, вы можете воспользоваться режимом лассо.

- 1) Выберите инструмент «Выделить»;
- 2) Обозначьте отправную точку выделения на пустом поле, отступив от группы выделенных объектов на незначительное расстояние;
- 3) Нажмите левую кнопку мыши и, удерживая ее, обведите при помощи лассо область вокруг всех элементов диаграммы, которые вы хотите выделить. Примечание: иногда, если объектов диаграммы слишком много, часть из них

оказывается вне области выделения лассо. Поэтому, прежде чем продолжить работу, убедитесь, что область выделения включает все необходимые объекты.

Как и при выделении отдельного объекта, границы выделения группы обозначены контрольными точками, при помощи которых можно осуществлять ее редактирование (удалять, копировать, изменять размеры и т.д.). При этом изменениям будут подвергаться одновременно все объекты группы (например, увеличивая размеры выделенного сегмента, вы увеличиваете размер всех ее объектов и т.д.)

Если вам удобнее, чтобы выделение можно было начинать не только на пустом поле, окружающем объекты, а на любом участке диаграммы, вы можете воспользоваться клавишей Alt. Нажав и удерживая Alt, начинайте выделять группу объектов, передвигая курсор мыши так, чтобы все нужные элементы попали в область выделения лассо. Применяя данный способ, вы можете выбирать отправной точкой выделения любую фигуру или линию связи, которые в ходе выделения будут оставаться статичными.

## **Добавление и редактирование связей**

Инструмент «Выделить» также позволяет добавлять и редактировать новые связи.

Для того, чтобы **добавить связь**, выполните следующие действия:

Потяните контрольный элемент с изображением стрелки по направлению к другой фигуре или в сторону пустого поля. В последнем случае будет автоматически создана копия фигуры, с которой и будет установлена связь.

Для того, чтобы начать редактирование линии соединения, выделите ее щелчком мыши. После этого вам станут доступны функции управления, которые используются при редактировании фигур: копирование, добавление текста, удаление, изменение характера расположения. Для редактирования линий связи вы также можете воспользоваться ее контрольными точками. Каждая линия содержит три контрольных точки: точки начала и конца линии (обозначены кружками голубого цвета),а также точка середины (обозначена зеленым прямоугольником). В том случае, если линия связи состоит из двух и более сегментов, средняя точка будет находиться посередине каждого сегмента линии связи.

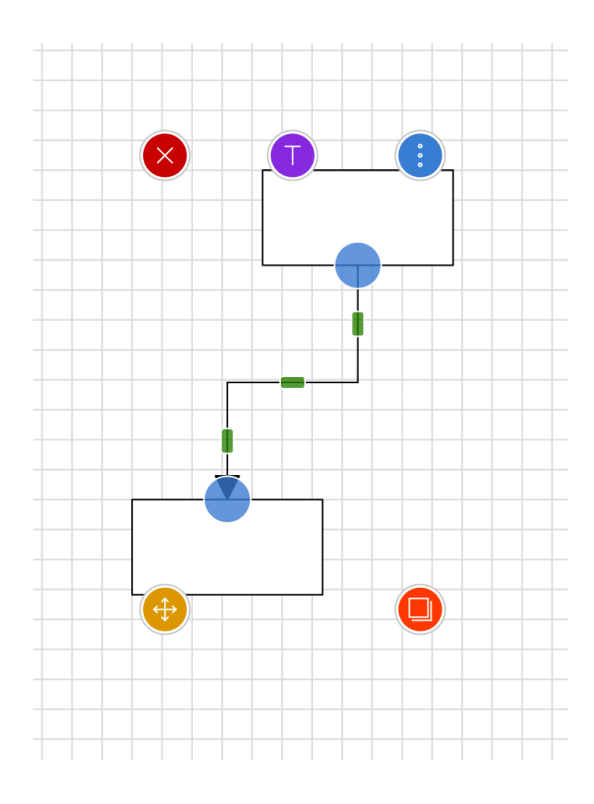

Попробуйте потянуть линию связи по направлению к другой фигуре. Для этого выделите мышью, а затем, не отпуская ее, попробуйте передвинуть начальную или конечную точку линии связи. Когда линия связи будет находиться от фигуры на достаточно близком расстоянии, на ее поверхности появится несколько маркеров в виде крестиков фиолетового цвета – это все возможные узлы соединения фигуры с выбранной линией связи. Выберите новый узел соединения и перетяните к нему точку начала или конца линии связи. О создании нового узла соединения будет сигнализировать появление синего круга вокруг выбранной фигуры. Как только это произойдет, отпустите мышь. Вы увидите, что направление линии изменилось. Вы можете в любой момент поменять точку соединения линии связи с фигурой, а также выбрать для соединения любой другой объект, размещенный в вашем рабочем пространстве.

# <span id="page-13-0"></span>Простые фигуры

# <span id="page-13-1"></span>ПРЯМОУГОЛЬНИК

Найдите на панели кнопку с изображением прямоугольника  $\Box$ . Щелкните на ней мышью и начните рисовать прямоугольник на каком-либо участке диаграммы. Прямоугольник обладает свойствами, которые являются общими для всех элементов диаграммы и в любой момент может быть отредактирован. Благодаря использованию контрольных точек и маркеров управления вы можете менять его размеры, ширину и высоту, копировать, удалять, вращать,

двигать, дополнять его текстом, связывать его с другими элементами диаграммы, использовать функции, содержащиеся в контекстном меню.

# <span id="page-14-0"></span>ЭЛЛИПС

Кнопка с изображением эллипса  $\vee$  позволяет использовать эллипс в процессе создания диаграммы. Выберите данную фигуру щелчком мыши и начните рисовать эллипс там, где это необходимо. Фигура эллипса имеет свойства, присущие всем элементам диаграммы. Изменяйте их посредством контрольных точек и маркеров управления, а также связывайте вновь созданную фигуру с другими элементами вашей диаграммы.

# <span id="page-14-1"></span>ЛИНИЯ

Переключитесь на кнопку с изображением линии  $\angle$ . После щелчка на ней начните рисовать линию в вашей диаграмме. Каждый раз, когда вы выделяете линию, вам открывается доступ к командам «Удалить», «Редактировать», «Переместить», а также к контекстному меню, отмеченным круглыми маркерами.

# <span id="page-14-2"></span>НАДПИСЬ

Аналогично, можно быстро добавить текстовое поле, с помощью инструмента "Надпись".

# <span id="page-14-3"></span>Нарисовать и распознать

Инструмент «Нарисовать и распознать» позволяет рисовать фигуру от руки, не используя для этого библиотеку готовых фигур. Каждый раз Графолайт пытается определить, какую фигуру вы пытаетесь воспроизвести, и помогает достичь поставленной цели, когда нужно, выпрямляя линии и видоизменяя углы.

Графолайт умеет распознавать следующие фигуры: прямоугольники, круги, эллипсы и ромбы. Для того, чтобы программа распознала нарисованную вами фигуру, она должна быть закрытой. Иными словами, завершающая линия вашего рисунка (или ее окончание) должна перекрывать начальную линию (исключение представляют прямые линии или линии связи). Если вам не удалось идеально нарисовать фигуру, это означает, что редактор не смог ее распознать, и вам нужно попытаться сделать это еще раз.

A

Даже если Графолайт не смог определить, что вы нарисовали, данный объект становится элементом диаграммы и в дальнейшем может быть отредактирован.

Создайте объект описанным выше способом, а затем щелкните на нем мышью, чтобы выделить. Вы увидите, что область выделения объекта включает контрольные (по углам сегмента выделения) и средние точки. Используйте их, чтобы изменять размер объекта, параметры высоты и ширины. Также для редактирования созданных объектов вы можете воспользоваться маркерами управления для выполнения стандартных манипуляций вращения, удаления, копирования, перемещения, создания новых связей.

Если вы провели линию от одной фигуры к другой, Grapholite может определить ее как линию связи и преобразовать ее в соответствующую форму.

Также можно стереть элементы "зачеркивая" их зигзагообразной кривой.

# <span id="page-15-0"></span>От руки

**Инструмент рисования "от руки"** может быть полезен при создании быстрых заметок по дизайну в произвольной форме. Используйте этот инструмент для рисования неправильных линий, нарисованных от руки, которые следуют за движением вашего указателя. Включите режим от руки на панели инструментов. Нажмите и удерживайте, чтобы разместить начальную точку рисунка. Перетащите курсор, чтобы нарисовать, и отпустите кнопку мыши, чтобы остановить рисование. Сегменты сглаживаются, когда вы заканчиваете рисование.

Все линии, нарисованные в этом режиме, становятся элементами диаграммы. Вы можете выбрать их и увидеть контрольные точки по углам и посередине. Используйте их, чтобы изменить размер рисунка. Вращение доступно с помощью загнутой кнопки со стрелкой; щелкните его и перетащите, чтобы повернуть. Вы также можете удалить и продублировать его с помощью соответствующих кнопок. Доступ к дополнительным опциям можно получить через контекстное меню.

Если вы выберете в контекстном меню пункт «Редактировать фигуру», вы перейдете в режим «Фигура», где сможете редактировать рисунок.

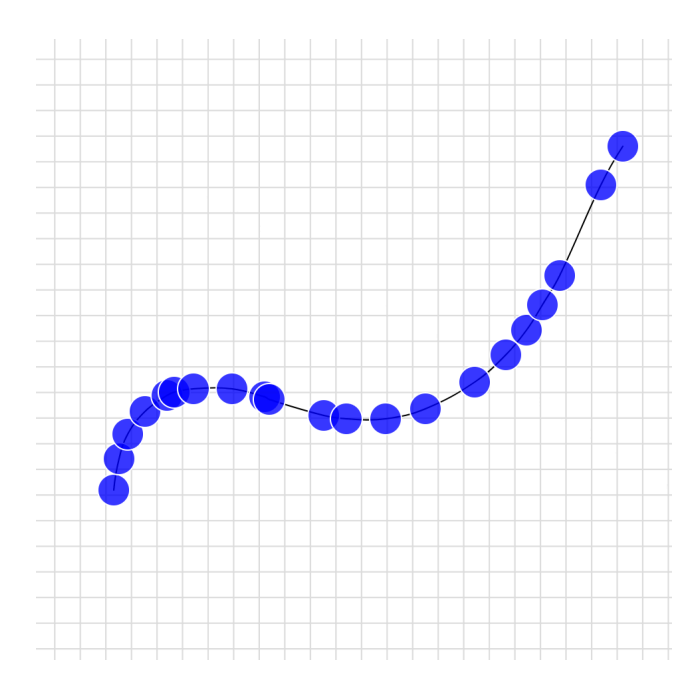

# <span id="page-16-0"></span>Фигура

**Инструмент «Фигура»** используется для создания линий и фигур, а также для редактирования этих линий и фигур.

Переключитесь в редактор фигур на панели инструментов, доступной в левой части экрана. Вы увидите всплывающее меню.

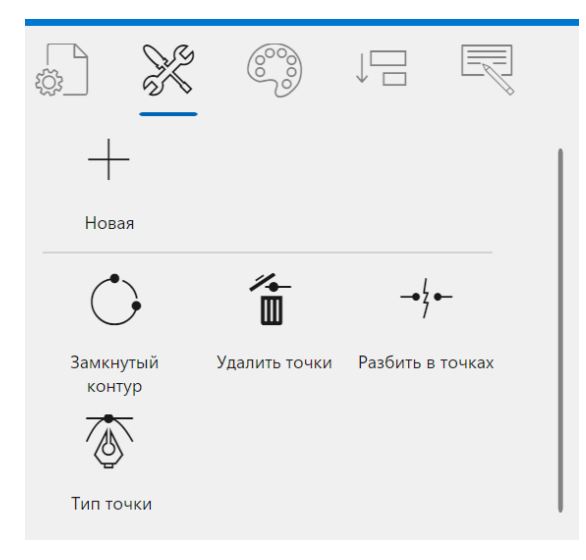

Там вы можете выбрать тип линии: прямая линия или изогнутая линия. Нажмите на соответствующий значок, чтобы выбрать. Нажмите на страницу, с которой вы хотите начать, а затем щелкните конечную точку первого сегмента. Линия появится при втором нажатии. Вы можете продолжить добавление сегментов, нажав на страницу.

Если вам не нужно добавлять новые сегменты в фигуру, нажмите «Готово», добавляя новые сегменты, чтобы иметь возможность редактировать свою собственную фигуру.

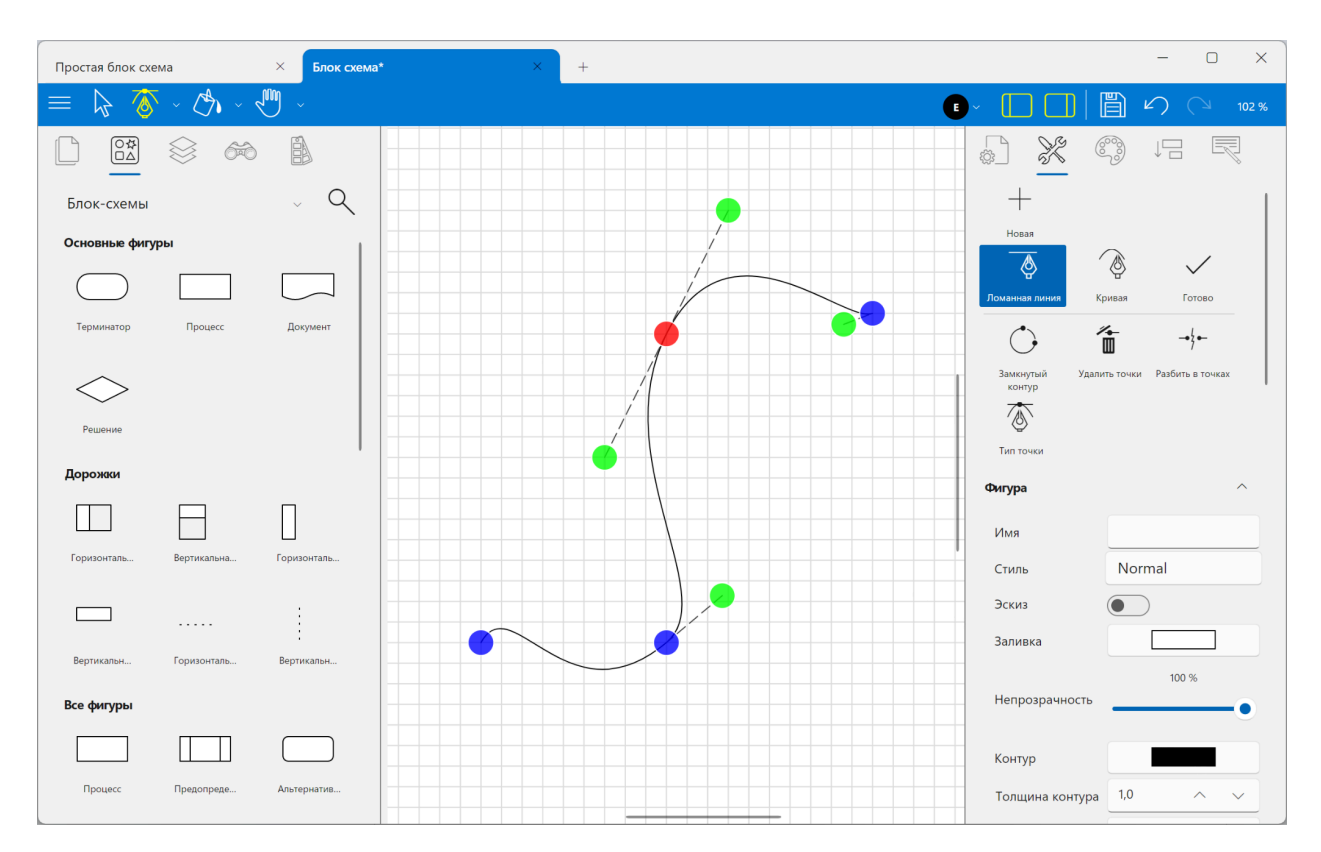

Чтобы отредактировать траекторию сегмента, вам просто нужно выделить его щелчком мыши или нажать на него. В конечных точках вы увидите синие круги (или красно-синий). Вы можете перетаскивать их, чтобы изменить расположение конечных точек. Еще есть два зеленых круга, отвечающих за траекторию линии. Щелчок по линии добавляет новую контрольную точку, которая поможет вам точно настроить фигуру. Перетащите их, чтобы сделать прямую линию изогнутой. Вы также можете перетащить саму линию, чтобы изменить ее форму и траекторию.

Чтобы создать замкнутый путь, щелкните последнюю контрольную точку поверх первой или

выберите соответствующий параметр во всплывающем меню: Путь закрыт.

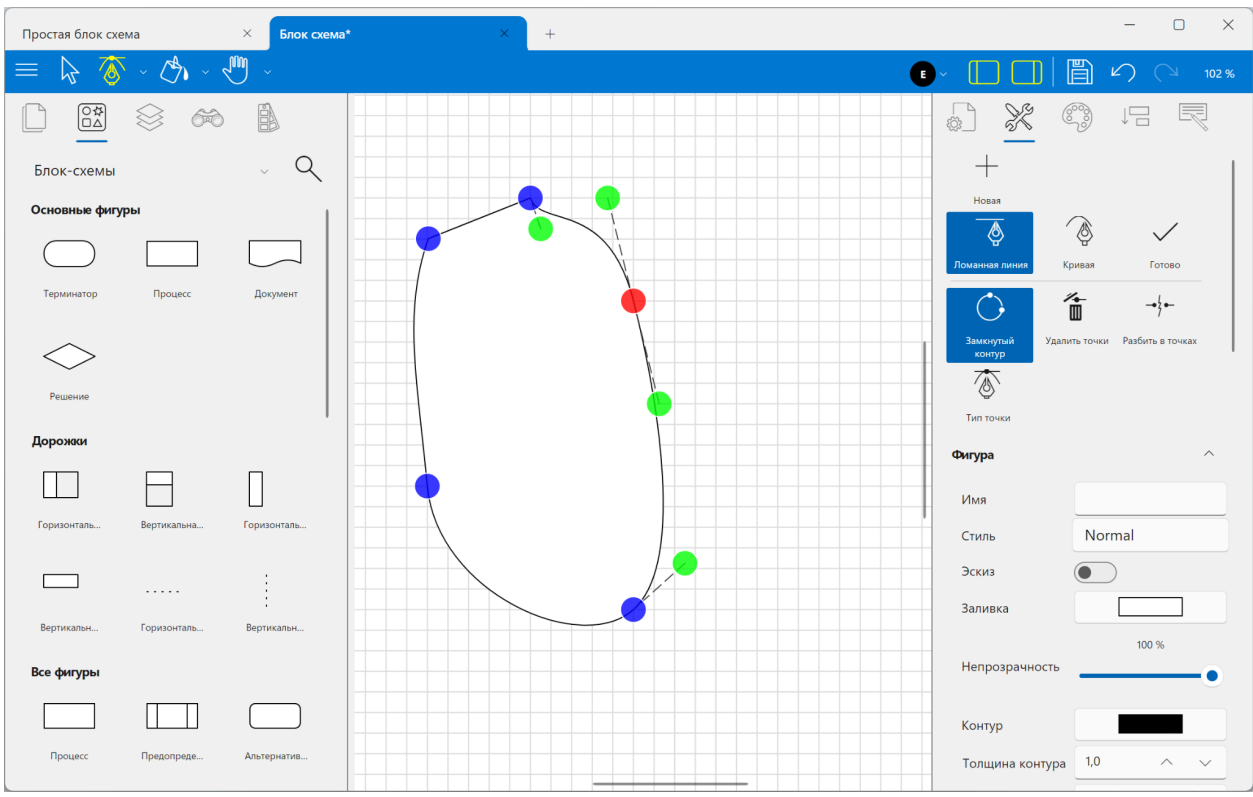

Когда выбрана контрольная точка или точки, активируются три дополнительных параметра.**Удалить** Опция удалит выбранные контрольные точки.**Разрыв в точках** разобьет линию или путь в выбранной точке на две линии или пути. **Тип точки**  $\overline{\langle\!\!\!\!\!\! \mathbb{Q}\rangle}$  задаст тип контрольных точек траектории, связанных с выбранной точкой:**Симметричный** – точки траектории, соединенные штриховой линией, будут меняться симметрично на одном и том же расстоянии от выбранной контрольной точки;**Гладкий** – изменятся обе точки траектории, соединенные пунктирной линией, но расстояние от выбранной точки может меняться;**Независимый** – точки траектории будут меняться независимо друг от друга;**Прямой** – делает входящий сегмент прямой линией.

**Начните рисовать новую фигуру** позволит вам завершить редактирование текущей фигуры и перейти к созданию новой.

Этот инструмент помогает создавать нестандартные формы и линии для включения в диаграмму.

# <span id="page-19-0"></span>ПАНЕЛИ УПРАВЛЕНИЯ

# <span id="page-19-1"></span>Страницы

Создание нового документа начинается с открытия одной страницы, однако для пользователей есть возможность добавлять любое количество страниц в зависимости от поставленных целей. Создание многостраничного документа может пригодиться в ситуациях, когда вам необходимо:

- Разместить связанные между собой диаграммы в одном файле. Например, разрабатывая план-проект многоэтажного дома, можно расположить эскиз каждого этажа на отдельной странице документа;

- Сохранить все исправления в одном файле. Это позволит быстро проследить, как менялся проект на протяжении времени;

- Связать страницы между собой. Для этого используются гиперссылки, при помощи которых можно переходить от объекта блок-схемы к детальному описанию процесса на другой странице.

При создании новой диаграммы характеристики страницы - размер, ориентация, масштаб, единица измерения и настройки сетки - каждый раз задаются программой по умолчанию. Однако вы всегда можете менять их по своему усмотрению.

Для того, чтобы добавить новую страницу, сделайте следующее:

- 1. Перейдите в панель "Страницы".
- 2. Щелкните на значке «Добавить новую страницу»  $+\!\!\!\!\!\!\!\!\!\!\!\bot\,$ . Работая над созданием диаграммы, вы можете добавлять столько страниц, сколько вам необходимо.
- 3. Перейдите на панель «Параметры страницы», и задайте странице имя и другие характеристики.

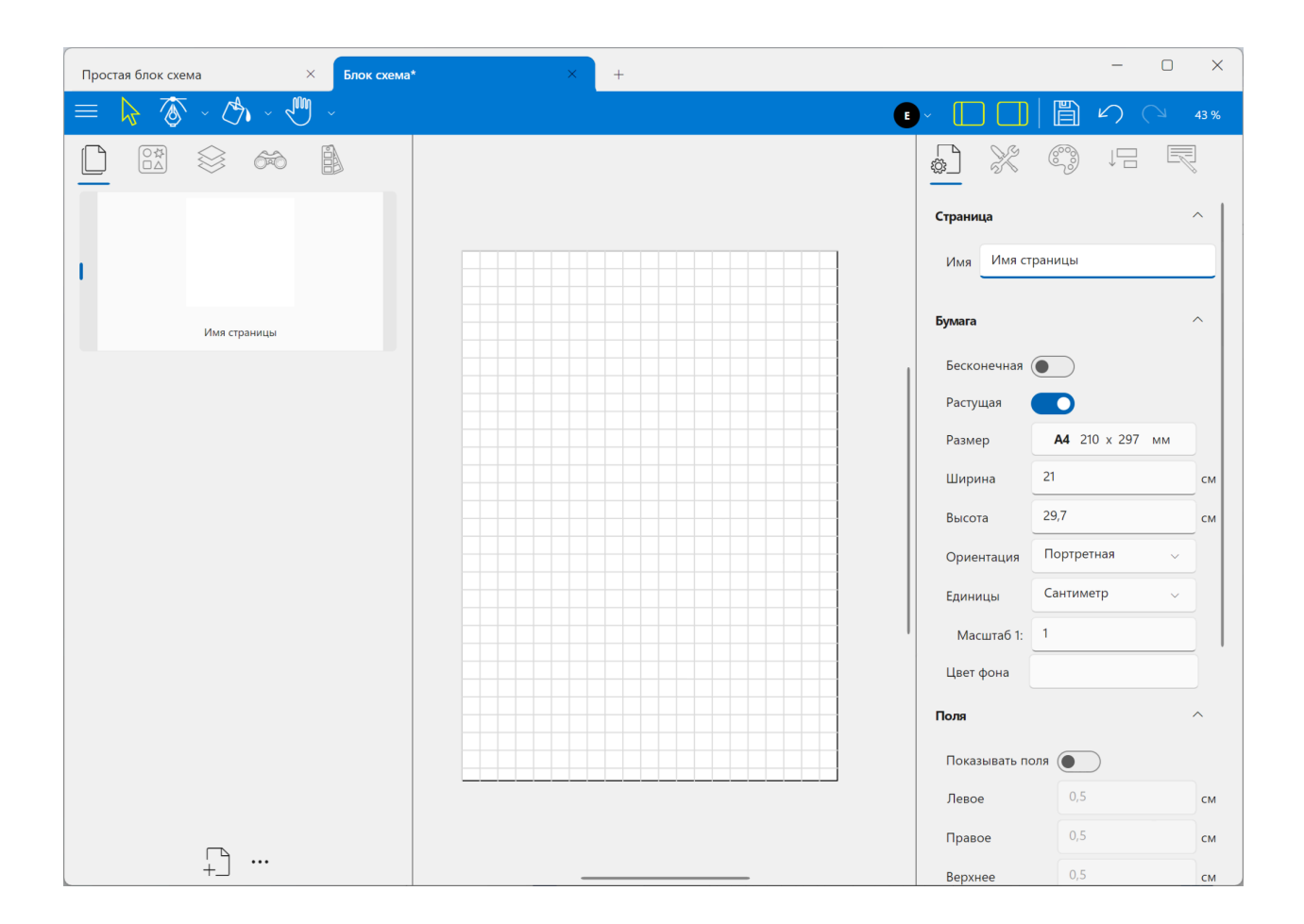

Изменить имя страницы можно также, выполнив двойной щелчок на значке-миниатюре с изображением страниц на панели страниц.

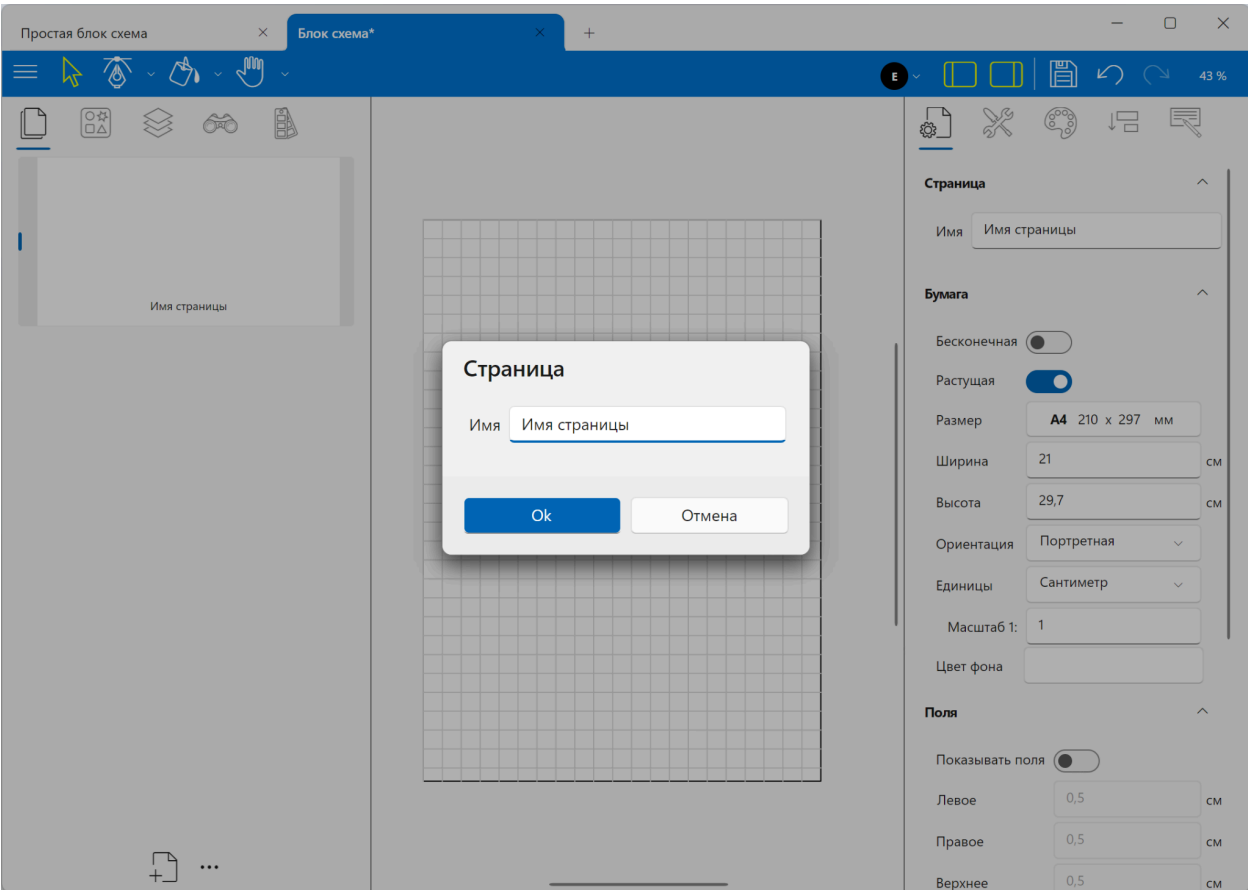

Также при желании вы можете скопировать страницу, удалить ее и передвинуть вверх или вниз по списку. Эти действия из меню, открываемого по кнопке с троеточием на панеои "Страницы".

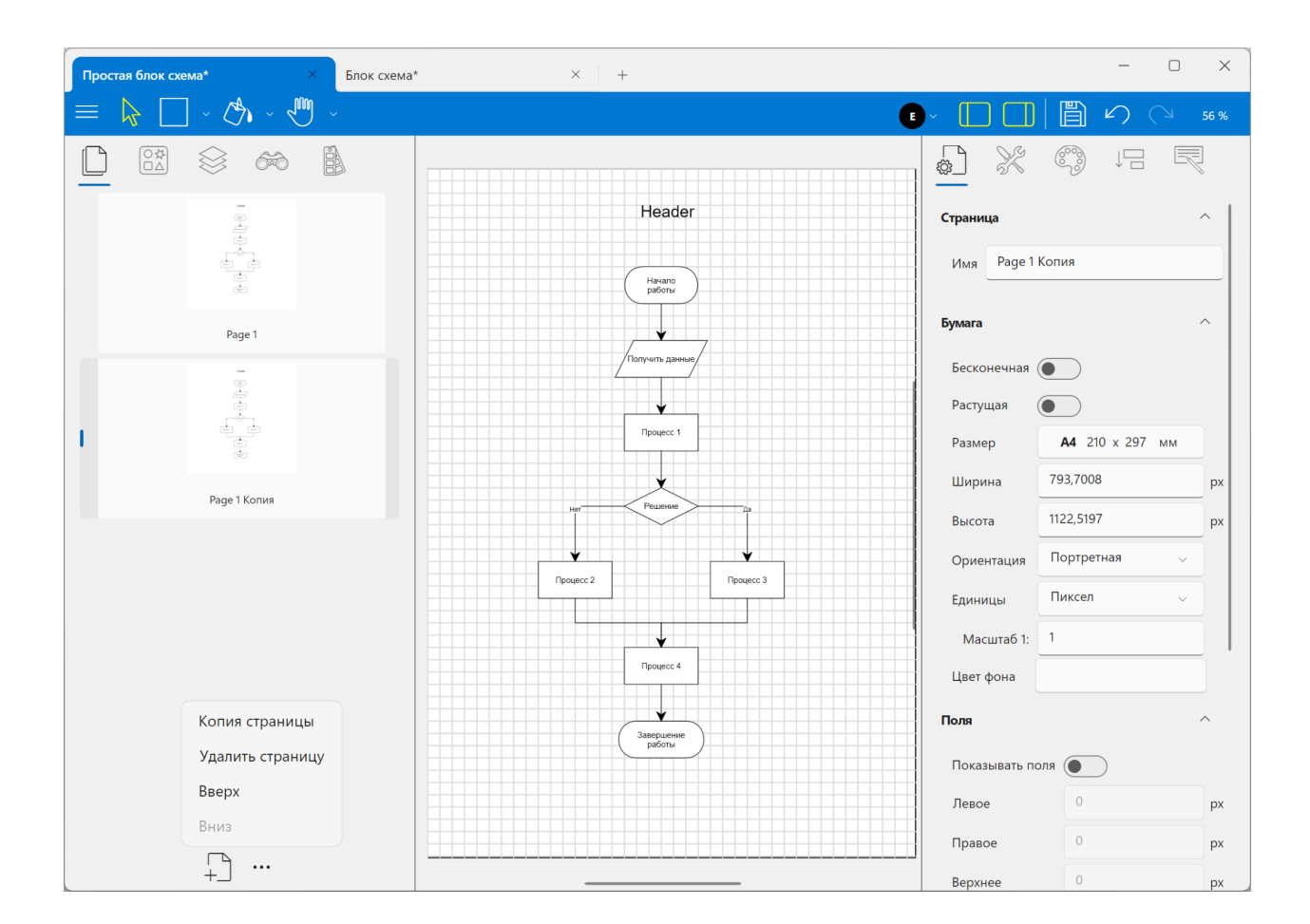

# <span id="page-22-0"></span>Трафареты

Панель «Трафареты» содержит структурированную библиотеку фигур и инструментов для быстрого поиска и доступа к ним. Фигуры хранятся в наборах, сгруппированных по типу диаграммы, в которой они используются. Каждый тип диаграммы включает один или несколько наборов фигур для этого типа чертежей. Например, в библиотеке блок-схем есть набор всех форм, необходимых для обозначения объектов рабочего процесса, другой набор содержит формы для этапов рабочего процесса и т. д. Планы этажей включают наборы форм для стен, окон и дверей, а также наборы мебели для разных комнат.

В каждый момент на панели отображается только один набор фигур. Вам просто нужно выбрать необходимый набор в выпадающем меню.

Вы можете получить доступ к любому набору фигур при разработке любого типа диаграммы, даже если вы выбрали другой тип диаграммы на главном экране.

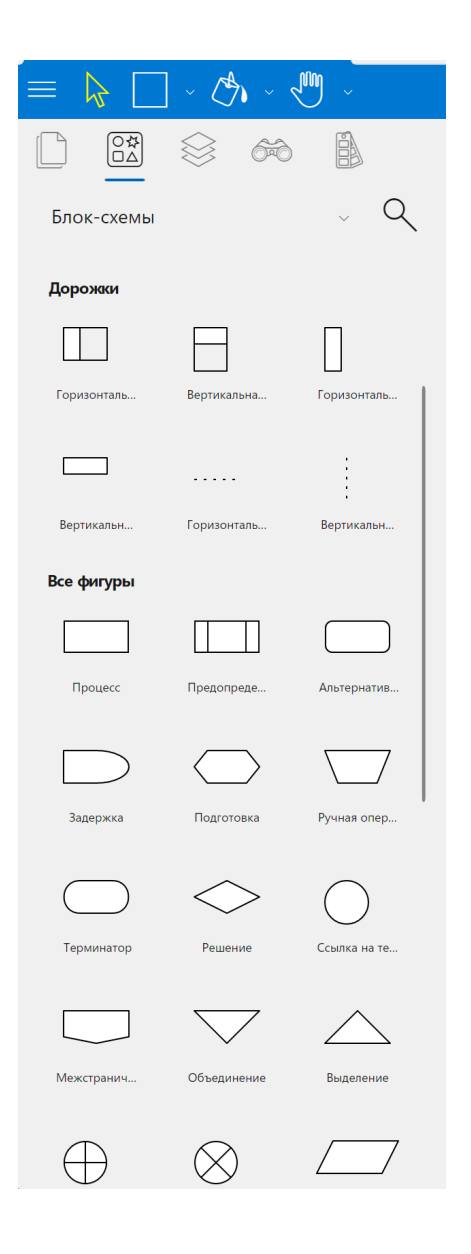

# **Поиск фигур**

Поиск поможет быстрее найти нужную форму. Вместо просмотра библиотек трафаретов и наборов фигур вы можете просто ввести ключевые слова и получить все связанные фигуры.

Чтобы начать поиск, нажмите значок поиска ( ) и введите ключевое слово в появившуюся строку поиска. Результаты поиска будут отображаться под строкой поиска на панели.

Поиск не чувствителен к регистру. Частичные совпадения обнаруживаются, если слово содержит введенное ключевое слово. Чтобы вернуться в библиотеку трафаретов, щелкните значок «Назад».

# <span id="page-24-0"></span>Расположить

Панель «Расположить» содержит кнопки, которые помогут вам организовать и упорядочить элементы диаграммы в области диаграммы. Чтобы применить доступные команды, вам необходимо один из несколько объектов диаграммы. Эти же команды доступны из подменю "Расположить" главного меню программы

После того, как вы выбрали необходимые объекты диаграммы, вы можете сгруппировать их.

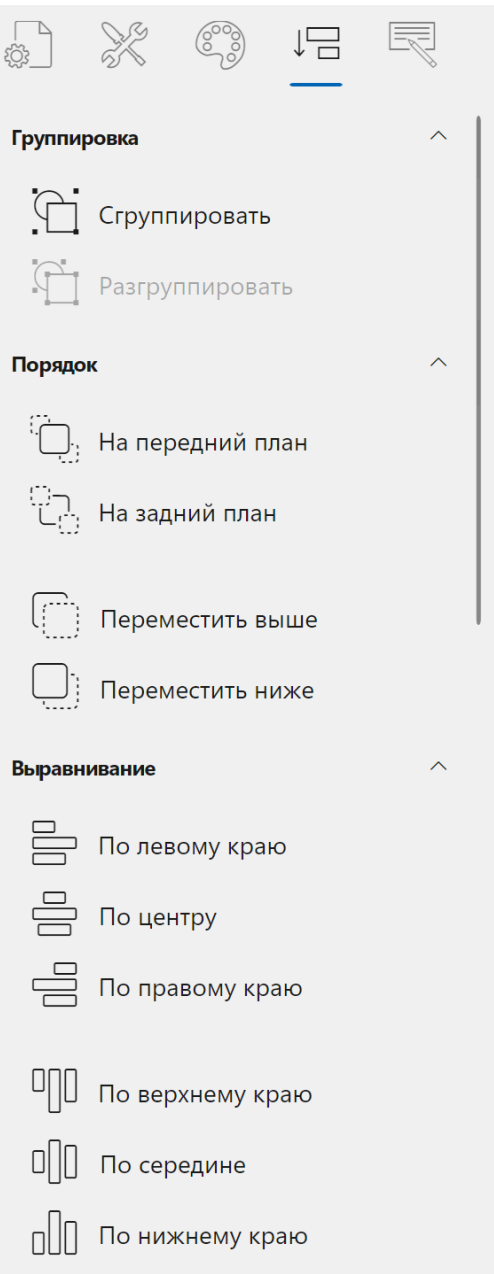

Сгруппированные объекты (фигуры со связями) можно изменять размер, копировать, вращать, а также изменять порядок группы (перемещать ее назад, вперед, на передний план или назад). Разгруппировать сгруппированные объекты можно в любой момент, нажав соответствующую иконку.

Элементы диаграммы могут перекрывать друг друга в области диаграммы. Вы можете выбрать элемент, несколько отдельных элементов или группу элементов и нажать кнопку «На передний план», чтобы они располагались поверх всех других объектов диаграммы, чтобы никакой другой элемент не закрывал выбранный.

Кнопка «Поместить на задний план» выполняет противоположное действие кнопке «На передний план»: все остальные элементы будут находиться поверх выбранного элемента, так что он не перекроет другие.

Кнопки «Переместить вперед» и «Переместить назад» отправляют выбранный объект(ы) на одну ступень вверх или вниз в порядке объектов диаграммы.

Вы можете использовать кнопки «Выровнять», чтобы точно выровнять выбранные элементы в области диаграммы. Чтобы использовать эту кнопку, выберите объекты, которые хотите выровнять.

Затем выберите выравнивание в разделе «Выравнивание».

Кнопки «Перевернуть» позволяют переворачивать диаграмму по горизонтали и вертикали.

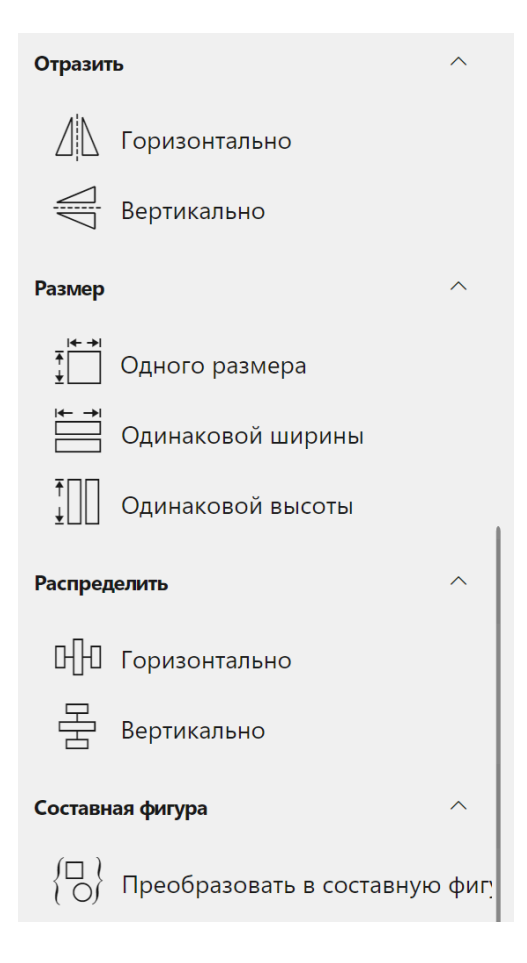

Кнопки «Одинаковый размер» позволяют сделать два или более элементов одинаковой высоты, ширины или того и другого. Просто выберите элементы, щелкая по каждому элементу в режиме выбора. Первый выбранный вами элемент будет контрольной точкой, а его высота, ширина или оба параметра будут применены к остальным выбранным элементам при нажатии соответствующей кнопки.

Кнопки «Распределить» позволяют сделать так, чтобы три или более выбранных элемента диаграммы находились на одинаковом расстоянии друг от друга по вертикали, горизонтали или по обоим направлениям.

Опция «Сложный узел» позволяет создавать сложные фигуры, состоящие из нескольких фигур. Выберите объекты диаграммы, которые хотите объединить, и нажмите «Преобразовать в сложную форму». Выбранные фигуры будут объединены в одну фигуру; вы сможете перемещать, изменять размер, стиль, соединять или даже добавлять эту сложную фигуру в набор пользовательских фигур.

# <span id="page-26-0"></span>Свойства страницы

Панель свойств страницы  $\overline{\mathbb{Q}}$ . содержит параметры для настройки страницы.Отсюда вы можете управлять основными настройками вашей диаграммы.

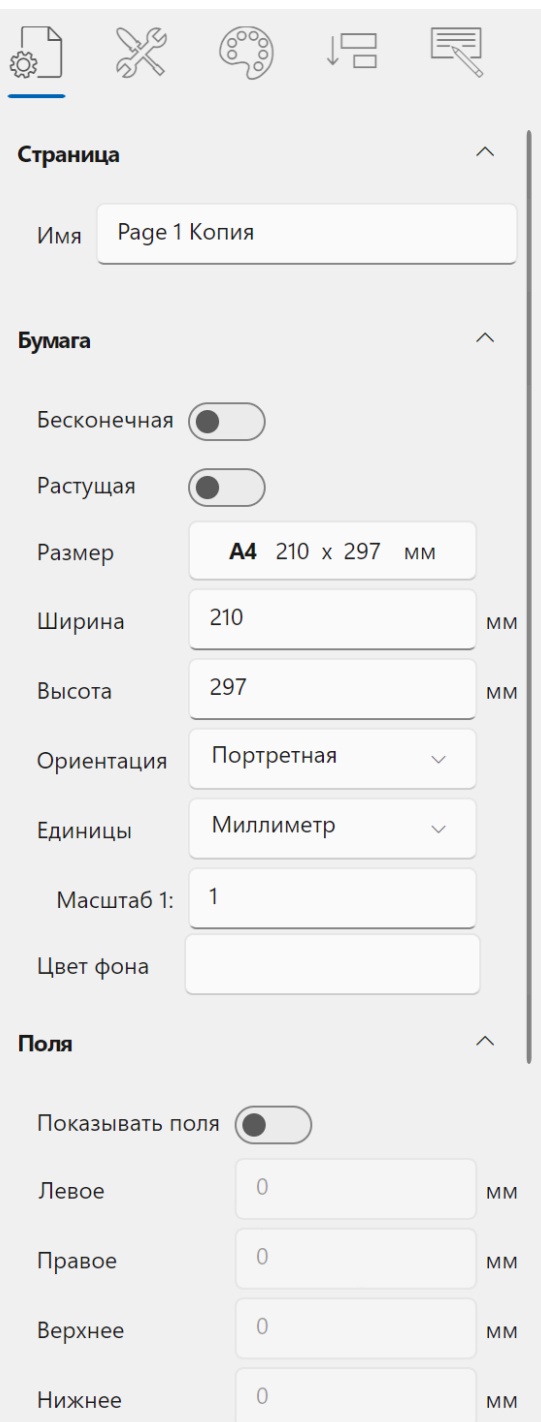

# **Страница:**

# *Имя*

Устанавливает имя страницы. Имеет смысл давать страницам разные имена, если в документе схемы несколько страниц.

# **Бумага:**

*Размер*

Позволяет установить размер бумаги, выбрав его из списка стандартных размеров: A0, A1, A2, US Legal, US Letter и т. д.

При необходимости также можно установить собственный размер страницы. Вам просто нужно установить Ширина и Высота до желаемых значений.

## *Ориентация*

Используйте это свойство, чтобы установить ориентацию страницы. Просто выберите из списка: портрет или пейзаж.

#### *Единицы*

Это свойство устанавливает единицы измерения для текущей страницы. Доступные единицы измерения: миллиметр, сантиметр, метр, дюйм, фут, ярд и пиксель.

#### *Шкала*

Это свойство задает масштаб на странице (как на географических картах). В основном используется в планах этажей. Например, вы можете установить масштаб 1см=1м и теперь вы сможете нарисовать весь дом на одной странице. Все цифры по размерам будут актуальными.

#### **Привязка и сетка**

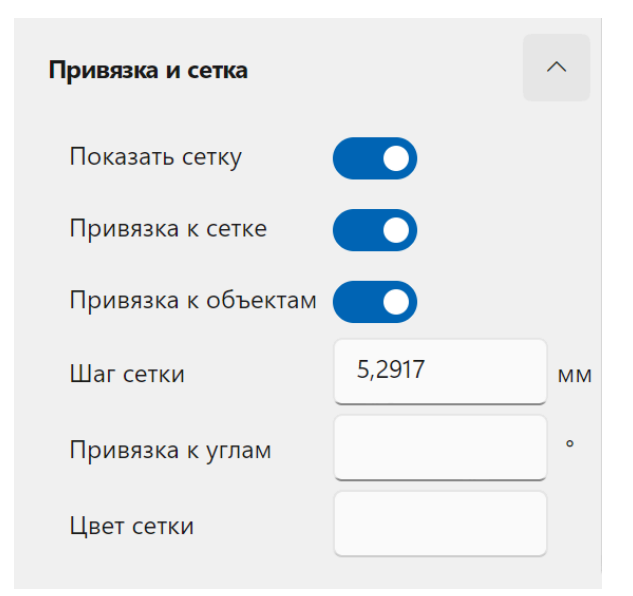

# *Показать сетку*

Управляет видимостью сетки. Вы можете включить и отключить его.

# *Привязки к сетке*

Свойство определяет, должны ли все объекты диаграммы быть привязаны к сетке. Вы можете включить и отключить его.

# *Привязка к объектам*

Свойство определяет, должны ли добавленные или перемещенные объекты диаграммы располагаться на области диаграммы относительно других элементов диаграммы. Если свойство включено, вы увидите временные синие линии, определяющие границы, средние точки и расстояние между близлежащими объектами диаграммы, когда вы размещаете фигуру в области диаграммы. Это очень полезный инструмент, который поможет вам легко и точно добавлять новые фигуры и размещать существующие, чтобы ваша диаграмма выглядела аккуратно и профессионально.

#### *Шаг сетки*

Это свойство устанавливает шаг сетки.

#### *Угол привязки*

Это свойство устанавливает шаг угла поворота. Например, если вы установите значение 5, вы сможете поворачивать объект диаграммы на 0, 5, 10, 15 и т. д. градусов при каждом движении. Если вы установите 0, привязки не будет и вы сможете вращать элемент диаграммы любым способом.

Эта опция полезна для конкретных схем, например электрических цепей, где все элементы расположены вертикально, горизонтально и иногда по диагонали. Итак, установка угла привязки на 45 очень поможет.

# <span id="page-29-0"></span>Свойства фигуры

Эта панель обеспечивает доступ ко всем доступным свойствам выбранного объекта диаграммы. Вы можете точно настроить форму или соединение, используя простые настройки.

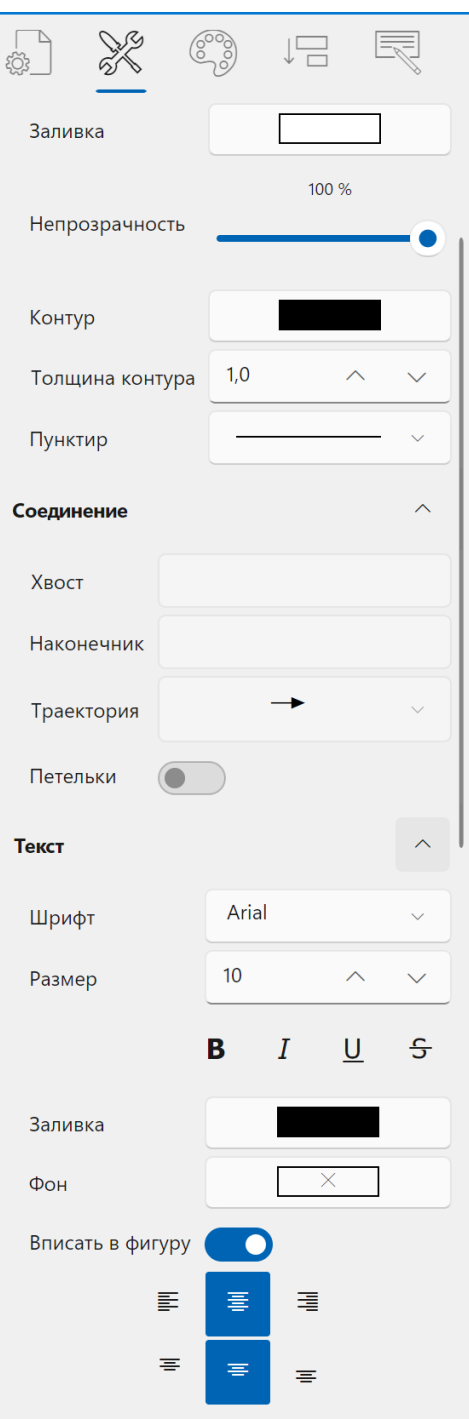

# *Настройки формы*

*Имя*

Устанавливает имя объекта диаграммы.

# *Стиль*

Это свойство поможет вам установить стиль текущего объекта. Нажмите на нее, чтобы получить доступ к списку готовых стилей темы по умолчанию. Выберите из этого списка. Стиль будет применен только к выбранному объекту.

## *Эскиз*

Это уникальная опция, благодаря которой фигуры выглядят так, как будто они нарисованы от руки. Это очень удобный способ указать части диаграммы, которые еще не завершены и требуют большего внимания при ее разработке. Просто включите его, чтобы объекты диаграммы выглядели как эскиз.

# *Заливка*

Устанавливает заливку выбранного объекта. Вы можете выбрать из списка базовые цвета или градиентную заливку. Если ни одна из предустановленных заливок вам не подходит, вы можете использовать редактор заливок для настройки собственной заливки. Более подробную информацию о том, как пользоваться редактором заливок, можно найти в специальном разделе данного руководства пользователя: Редактор заливки.

#### *Непрозрачность*

Это свойство устанавливает непрозрачность выбранного элемента диаграммы. Вам просто нужно переместить ползунок влево, чтобы сделать его полностью прозрачным. Переместите ползунок вправо, чтобы сделать объект плотным.

# *Контур*

Свойство Котур задает цвет контура фигуры. Нажмите на нее, чтобы перейти к списку основных цветов.

#### *Ширина штриха*

Эта опция устанавливает ширину контура фигуры. Нажмите «+», чтобы сделать его толще, и нажмите «–», чтобы сделать его тоньше. Значение по умолчанию — 1.

## *Пунктир*

Устанавливает тип линии контура фигуры. Вы можете выбирать линии, тире, точки и различные комбинации.

*Связь*

*Хвост*

Устанавливает маркер, который располагается на хвосте соединения. Доступны сотни видов стрелок и других геометрических маркеров. Также, можно использовать в качестве маркера произвольное изображение

# *Наконечник*

Аналогично, устанавливает маркер для окончания связи.

# *Траектория*

Устанавливает вид траектории для выбранного соединения. Вам необходимо выбрать из выпадающего списка.

# *Петельки*

Если эта опция включена, пересечение соединителей будет рисоваться с небольшим скачком линии. В противном случае будет простое пересечение.

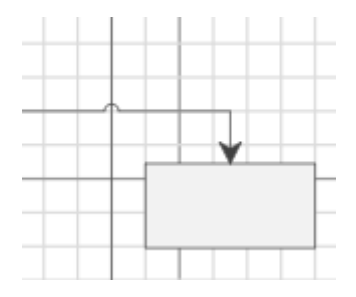

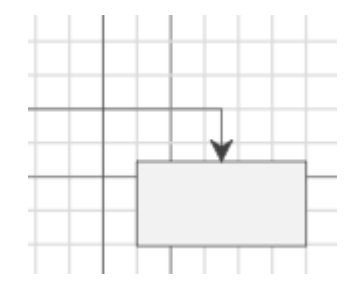

Переход по строке включен Переход по строке отключен

# *Настройки текста*

# *Шрифт*

Устанавливает тип шрифта для выбранной фигуры. Вам необходимо выбрать из выпадающего списка.

# *Размер*

Устанавливает размер текста.

*Параметры шрифта*

Жирный, курсив, подчеркнутый, зачеркнутый.

## *Заливка*

Устанавливает заливку текста. Вы можете выбрать из списка базовые цвета или градиентную заливку. Если ни одна из предустановленных заливок вам не подходит, вы можете использовать редактор заливок для настройки собственной заливки.

#### *Фон*

Устанавливает цвет фона текста. Вы можете выбрать из списка базовые цвета или градиентную заливку. Если ни один из цветов в списке вам не подходит, вы можете использовать инструмент выбора заливки, чтобы сделать выбор более точным.

#### *Ориентация*

Это свойство определяет, будет ли текст располагаться внутри или снаружи выбранной фигуры. Просто переключите переключатель, чтобы установить необходимое расположение текста. Если вы выберете опцию «За пределами фигуры», текст будет располагаться за пределами фигуры, а рядом с ним появится дополнительная контрольная точка. Эта контрольная точка поможет вам выбрать более точное расположение текста. Просто перетащите его, чтобы переместить метку. Если вы выберете опцию «Внутри фигуры», вы также можете настроить расположение текста внутри фигуры. Используйте кнопки под переключателем, чтобы установить желаемое положение метки внутри фигуры.

# *Состояние*

# *Видимый*

Используя это свойство, вы сможете управлять видимостью объекта диаграммы. Просто выберите фигуру или соединение и щелкните значок, чтобы сделать выбранный элемент невидимым.

### *Заблокировано*

Использование этого свойства позволяет заблокировать выбранный элемент диаграммы, чтобы предотвратить его любые изменения, случайные или преднамеренные. Если опция включена, контрольные точки становятся серыми, что означает, что у вас не будет доступа к следующим свойствам объекта и вы не сможете их изменить: расположение и размер. Другие свойства объекта, такие как цвет, стиль, заливка, обводка и т. д., можно изменить на соответствующей панели. Доступные манипуляции: Копировать, Дублировать, Удалить и Создать соединение. Чтобы разблокировать заблокированный объект, вам нужно будет перейти на панель «Слои» (поскольку его нельзя выделить мышкой или тапом, поскольку он

заблокирован) и отключить свойство «Заблокировано», щелкнув соответствующий значок рядом с требуемый объект диаграммы.

Блокировка объектов полезна, если вы хотите разместить объект позади других и не хотите случайно перемещать его при нажатии на объекты перед ним.

# *Препятствие*

Свойство устанавливает, является ли выбранный объект схемы препятствием для соединителей. Если этот параметр включен, все соединители будут проходить вокруг выбранного элемента диаграммы. Если опция отключена, соединители будут прокладываться поверх такого объекта.

# *Свойства гиперссылки*

# *Гиперссылка*

Вы можете добавлять гиперссылки на свои диаграммы. Просто выберите фигуру и укажите http-адрес страницы, на которую вы хотите перейти. Рядом с фигурой появится небольшой значок. Нажав на нее, вы перейдете в веб-браузер, где откроется заданная веб-страница. Чтобы удалить гиперссылку, просто нажмите кнопку с крестиком.

Вы также можете добавлять гиперссылки к фигурам диаграммы.

- 1. Выберите фигуру, из которой вы хотите установить гиперссылку.
- 2. Щелкните поле Форма. Вам будет предложено выбрать фигуру, на которую вы хотите создать ссылку.

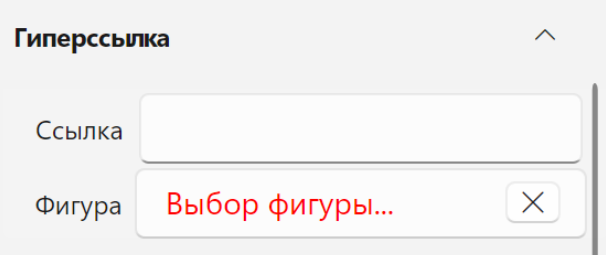

3. Выберите любую фигуру на схеме, даже если она находится на другой странице документа.

# *Свойства геометрии*

Следующие свойства позволяют пользователям задавать положение, ориентацию и размер элементов диаграммы более точно, чем если бы это делалось визуально, вручную или с помощью мыши.

*X*

Устанавливает положение выбранного объекта диаграммы по оси X.

*Y*

Устанавливает положение выбранного объекта диаграммы по оси Y.

# *Ширина*

Устанавливает ширину выбранного объекта диаграммы.

#### *Высота*

Устанавливает высоту выбранного объекта диаграммы.

## *Вращение*

Устанавливает угол поворота выбранного объекта диаграммы.

*Угол*

Это свойство задает скругление углов. Применяется к прямоугольникам, элементам шевронных диаграмм и соединениям (когда последние имеют несколько поворотов маршрута).

# *Толщина*

Устанавливает толщину элемента диаграммы. Может применяться к элементам стен на планах этажей.

# <span id="page-35-0"></span>Редактор заливки

Свойство "Заливка" доступно для следующих элементов диаграммы: фигура, текст фигуры, стили фигуры. Существует ряд предустановленных сплошных и градиентных заливок.

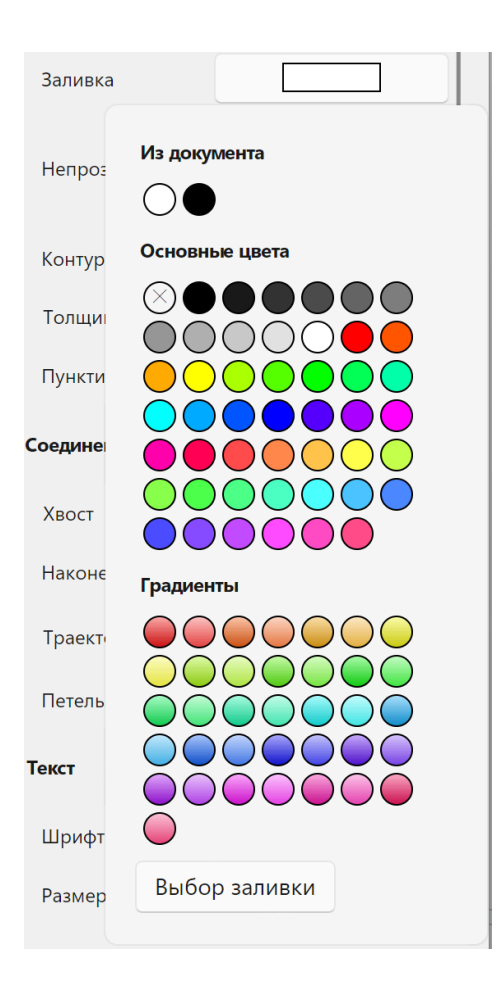

Если ни один из предустановленных цветов или градиентных заливок в списке вам не подходит, вы можете использовать редактор заливок, чтобы точно настроить пользовательскую заливку.

Вы можете указать тип заливки: Сплошная, Градиентная, Радиальная, Штриховка или заливка Изображением.

# *Сплошная заливка*

Сплошная заливка позволяет настроить один цвет. Выбрать цвет можно с помощью мыши, используя палитру цветов, настроить его с помощью ползунков или ввести шестнадцатеричный код цвета.

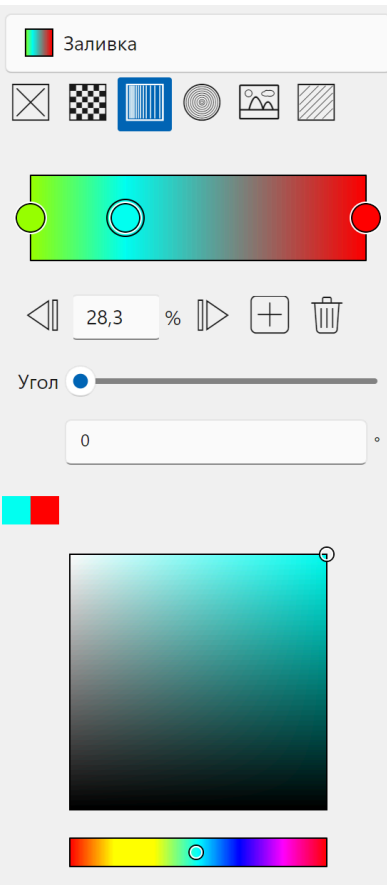

## *Градиентная заливка*

Вы можете установить начальный и конечный цвета градиентной заливки. Вы также можете настроить заливку многоцветным градиентом, добавив промежуточные цветовые точки. Просто

нажмите на путь градиента, чтобы добавить новую цветовую точку, или нажмите  $\top$  ниже пути. Новая цветовая точка будет добавлена ровно посередине между двумя существующими точками и рядом с выбранной цветовой точкой.

Вы можете выбрать необходимую точку остановки, просто щелкнув по ней на пути градиента или воспользовавшись стрелками под путем. Выбранную цветовую точку также можно удалить.

Вы можете установить угол заполнения, перетаскивая ползунок или вводя числа.

Ниже вы увидите палитру цветов, в которой вы можете выбрать цвета для точек остановки с помощью мыши или касания.

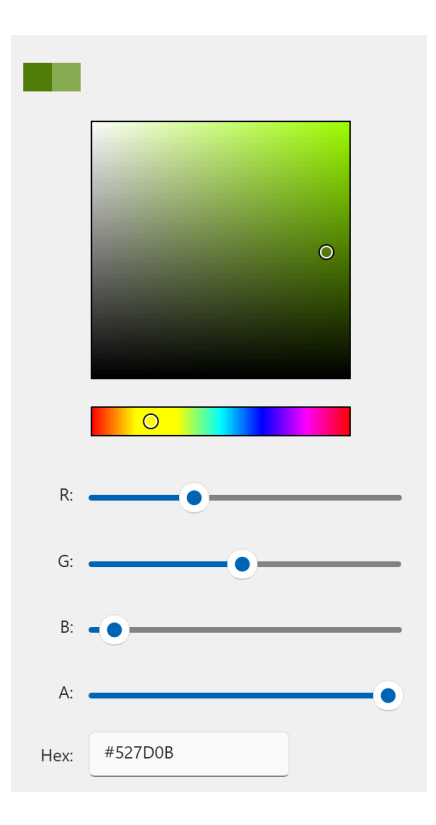

Ползунки позволяют более точно настроить цвет. Или, альтернативно, вы можете просто ввести шестнадцатеричный код цвета, если у вас есть такая конкретная информация.

# *Радиальная заливка*

Радиальная заливка имеет те же параметры, что и градиентная заливка: начальный цвет, конечный цвет, возможность добавления нескольких цветов и точная настройка необходимых цветов.

Примечание. Начальный цвет радиальной заливки находится в центре.

# <span id="page-38-0"></span>Слои

Диаграммы могут быть структурированы с помощью дерева объектов по слоям. Это позволяет сохранить четкое представление о структуре рисунка даже в случае больших

диаграм. Дерево объектов и слои  $\gg$  содержат список всех элементов диаграммы, включая фигуры и соединители. Они представлены в том порядке, в котором они нарисованы.

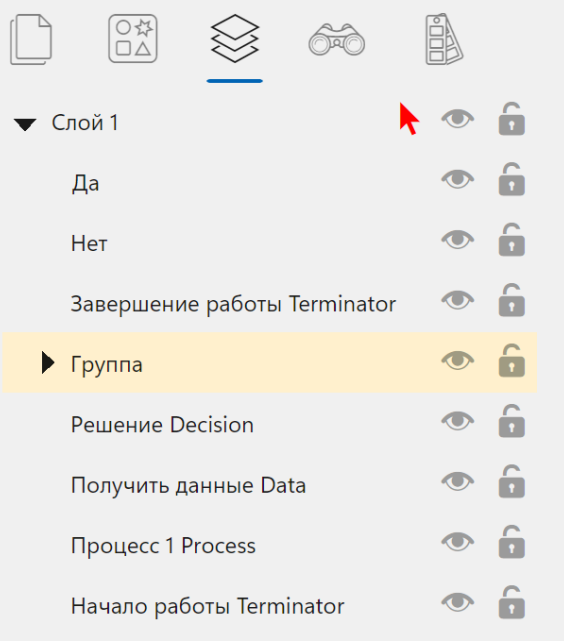

В дереве вы можете выбрать любой элемент диаграммы и будет сразу отражено в области

диаграммы. Управлять видимостью объектов можно, щелкнув значок глаза ( $\bullet$ ) рядом с именем объекта. Если элемент становится невидимым, он просто скрывается, и все его свойства, параметры и связи (если скрытый объект является фигурой) остаются активными, и при необходимости вы можете сделать объект видимым.

Вы также можете заблокировать элементы диаграммы, чтобы предотвратить их случайное

изменение. Нажмите на значок замка ( $\Box$ ) и вы увидите, что все контрольные точки выбранного объекта выделены серым цветом и вы не можете его переместить или изменить его размер.

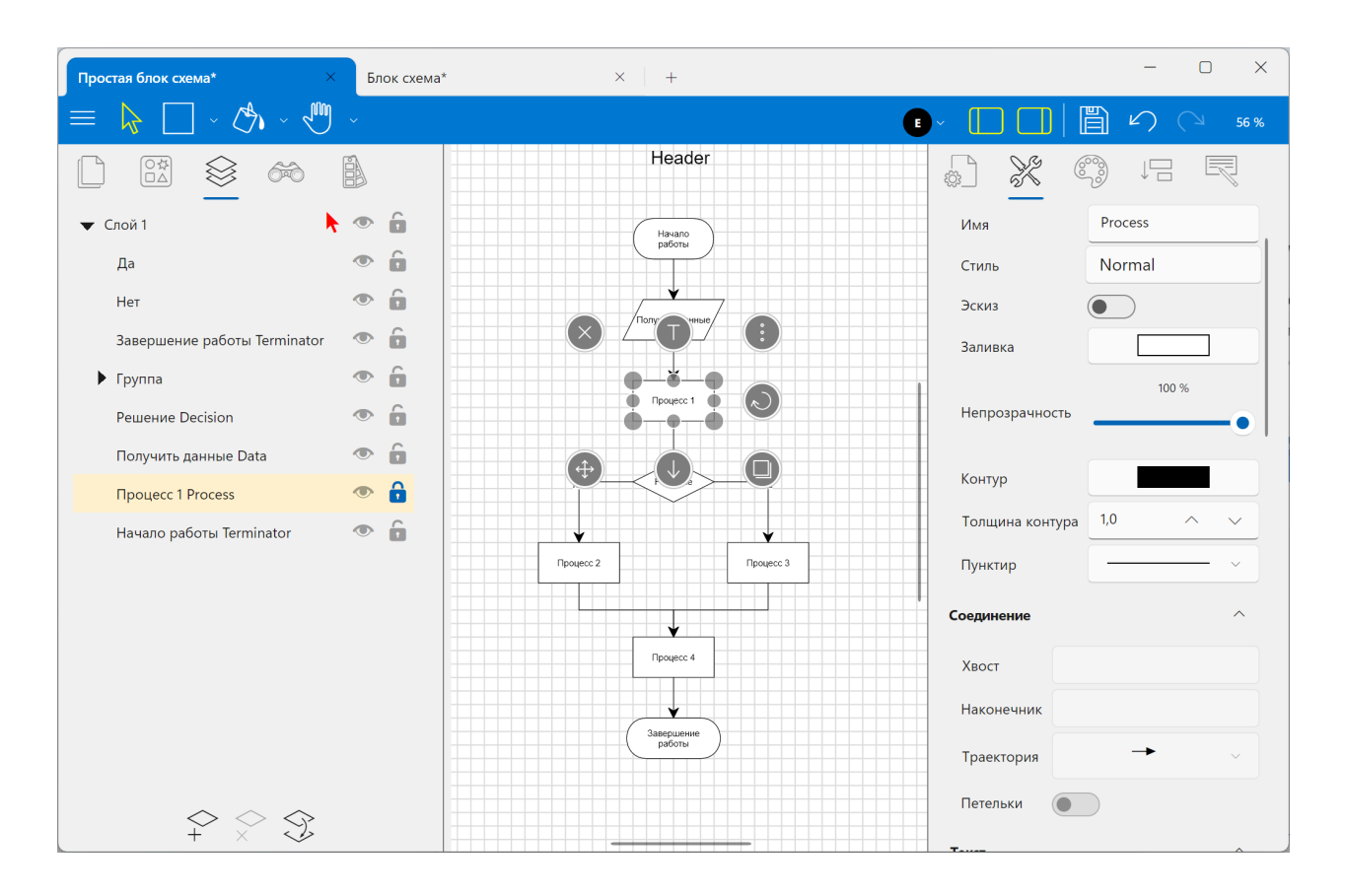

Но вы можете легко создавать связанные дубликаты (которые также будут заблокированы), копировать, удалять и соединять заблокированные элементы с любой другой фигурой. Чтобы разблокировать объект диаграммы, необходимо еще раз щелкнуть значок замка.

# <span id="page-41-0"></span>ПРИЛОЖЕНИЕ A. КЛАВИШИ-МОДИФИКАТОРЫ ДЛЯ ИНСТРУМЕНТОВ УПРАВЛЕНИЯ И ВЫБОРА

# **Панорамирование:**

Удерживайте нажатой кнопку «Пробел» и перемещайте диаграмму с помощью указателя мыши.

# **Прокрутка:**

Shift+колесо мыши прокручивает документ по горизонтали.

# **Масштаб:**

Ctrl + колесо мыши масштабирует документ.

# **Выбрать и переместить:**

- Shift выбрать несколько элементов
- Ctrl дублировать и перемещать
- Alt принудительное выделение с помощью лассо (игнорирует элемент под курсором)

# **Обработчик изменения размера:**

- Shift изменить размер относительно центра.
- Ctrl сохранить соотношение сторон

# **Обработчик поворота:**

- Shift привязка к 5° (игнорирует настройки привязки страницы)
- Ctrl привязка к 45° (игнорирует настройки привязки страницы)

# <span id="page-42-0"></span>Приложение Б. Горячие клавиши

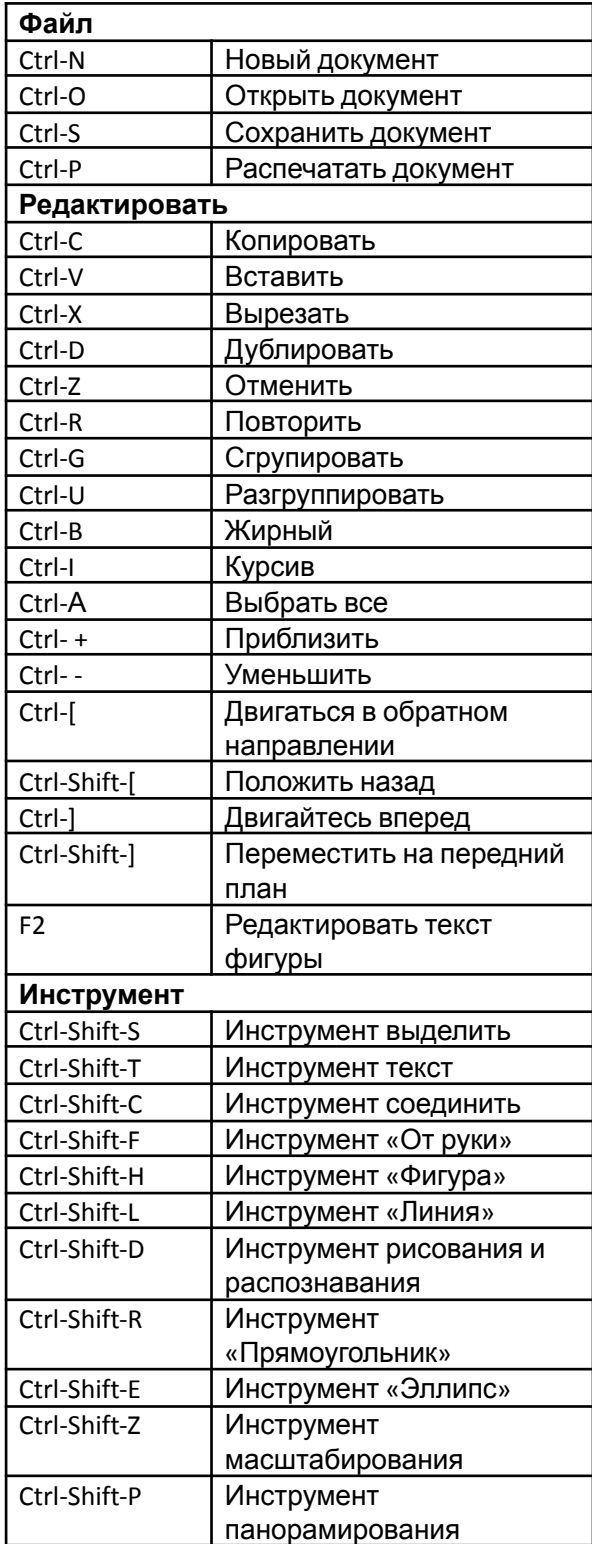